### **Работа в Microsoft Word 2007**

#### **8. Лекция: Оформление текста. Списки: версия для печати и PDA**

Лекция посвящена вопросам создания и оформления списков. Дано понятие списка. Показано создания нумерованного списка. Представлены возможности настройки параметров списка, изменения порядка нумерации, установки отступов в списке, удаления нумерации. Показано создание маркированного списка. Представлены возможности настройки параметров списка, выбора маркеров списка, установки отступов в списке, удаления маркеров. Показано создание многоуровневого списка. Представлены возможности настройки параметров списка, изменения порядка нумерации, установки отступов в списке, удаления нумерации. Представлена возможность сортировки списков

# **О списках**

При создании документов может потребоваться различная нумерация абзацев.

Нумерация с использованием клавиатуры приводит к существенным затратам времени на перенумерацию при изменении количества нумеруемых элементов. Гораздо рациональнее использовать возможности автоматической нумерации, которые предоставляет Word.

В некоторых случаях список требуется не пронумеровать, а отметить какими-либо значками – маркерами. Часто такое оформление применяется не только к спискам, но и к обычным абзацам текста.

Помимо нумерованных и маркированных списков есть еще один способ оформления текста – многоуровневые списки. В них можно использовать и нумерацию, и маркеры, либо и то, и другое одновременно. Чаще всего применяют такое оформление к заголовкам, но можно оформлять и обычный текст. При этом вид нумерации и маркеров определяется уровнем текста.

Примеры различных списков приведены на [рис. 8.1](http://www.intuit.ru/department/office/msword2007/8/msword2007_8.html#image.8.1).

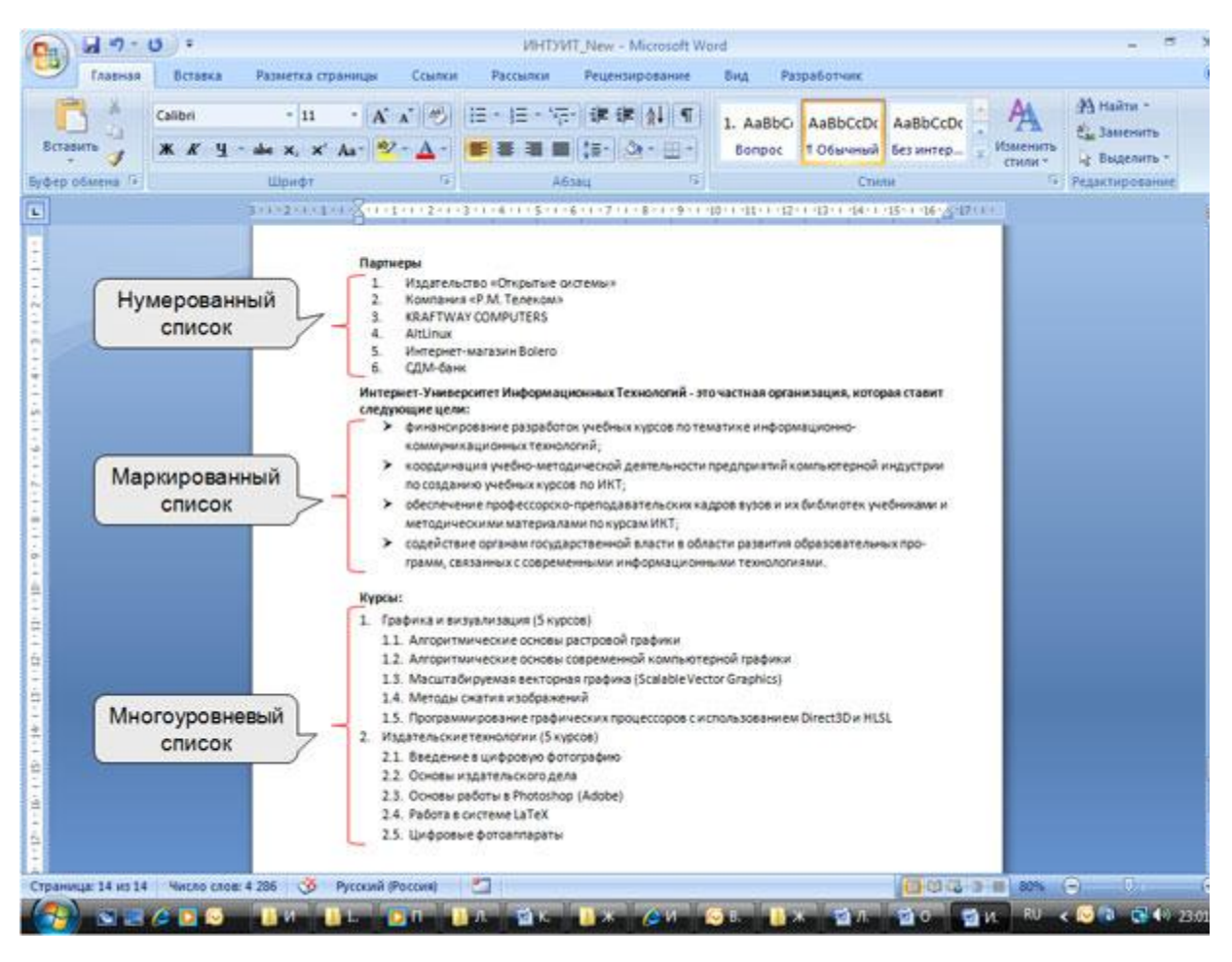

**[увеличить изображение](http://www.intuit.ru/department/office/msword2007/8/08_01.png) Рис. 8.1.** Списки в документе

# **Оформление нумерованных списков**

## **Создание списка**

При оформлении списков следует иметь в виду, что элементом списка может быть только абзац. Список, набранный в строку, автоматически пронумеровать нельзя.

- 1. Выделите несколько абзацев, оформляемых в виде списка.
- 2. Щелкните по стрелке кнопки **Нумерация** группы **Абзац** вкладки **Главная** ([рис. 8.2\)](http://www.intuit.ru/department/office/msword2007/8/msword2007_8.html#image.8.2) и в галерее списков выберите нужный вариант нумерации. При наведении указателя мыши на выбираемый список срабатывает функция предпросмотра, и фрагмент документа отображается нумерованным.

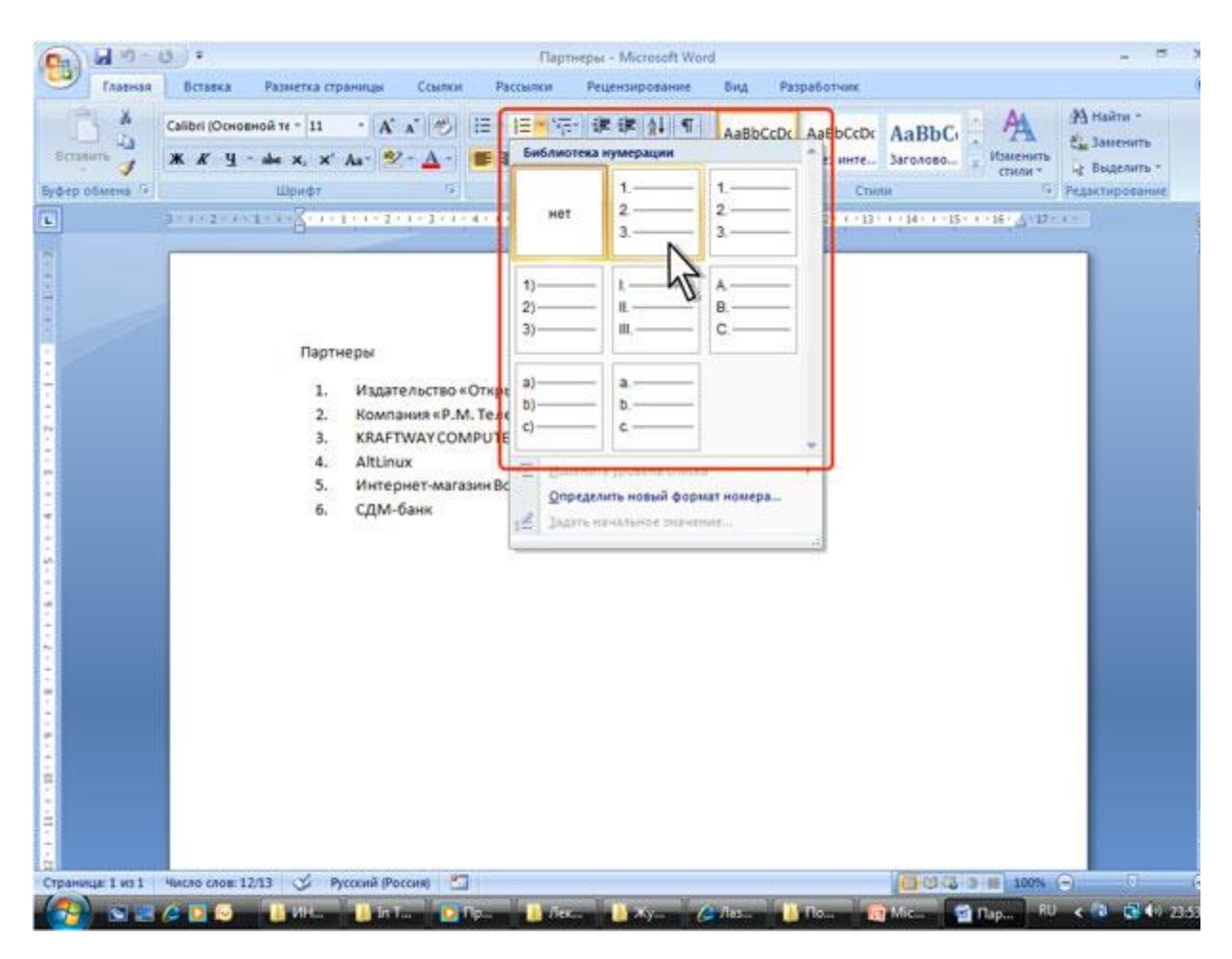

**Рис. 8.2.** Оформление нумерованного списка

Использовавшиеся ранее виды списков накапливаются в галерее списков [\(рис. 8.3](http://www.intuit.ru/department/office/msword2007/8/msword2007_8.html#image.8.3)). В верхней части галереи отдельную группу образуют форматы номеров, применявшиеся в текущем сеансе работы в Word 2007. Этот список автоматически очищается при завершении работы в Word. В нижней части галереи отдельную группу образуют форматы номеров, использовавшиеся в текущем документе. Этот список остается доступным при каждом открытии документа.

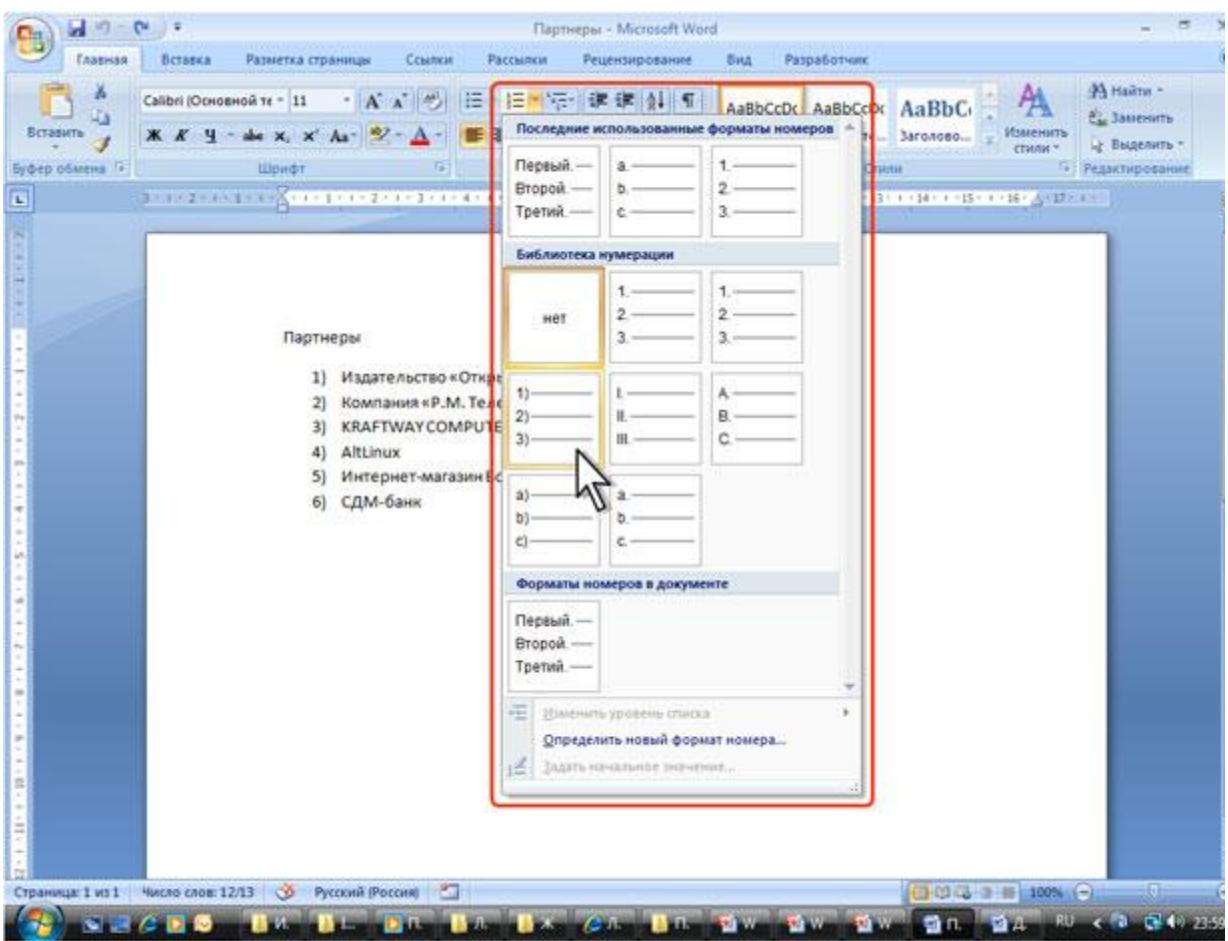

**Рис. 8.3.** Галерея нумерованных списков

## **Настройка параметров списка**

Можно изменить параметры созданного ранее списка или настроить эти параметры при создании списка.

- 1. Выделите абзацы, оформленные или оформляемые в виде списка.
- 2. Щелкните по стрелке кнопки **Нумерация** группы **Абзац** вкладки **Главная** (см. [рис. 2\)](http://www.intuit.ru/department/office/msword2007/8/1.html#image.8.2) и выберите команду *Определить новый формат номера*.
- 3. В диалоговом окне **Определение нового формата номера** ([рис. 8.4](http://www.intuit.ru/department/office/msword2007/8/msword2007_8.html#image.8.4)) установите необходимые параметры.

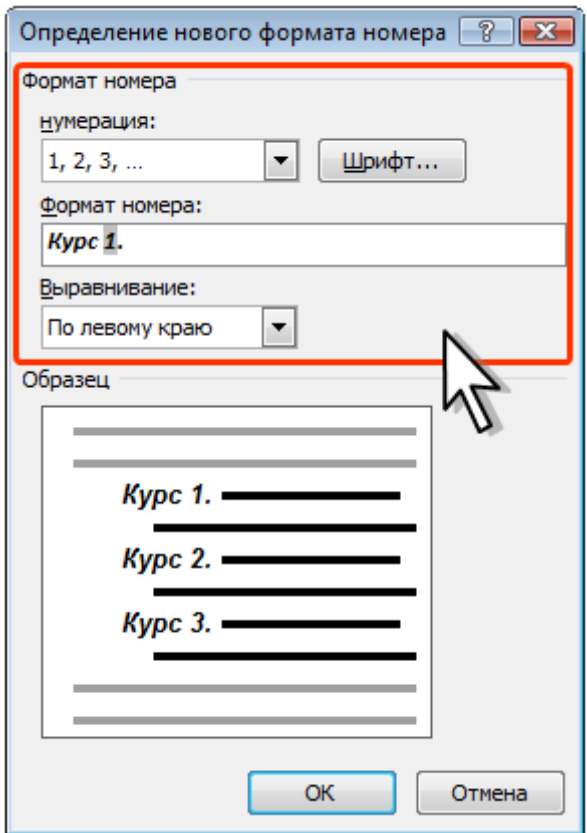

**Рис. 8.4.** Настройка параметров списка

- 4. В раскрывающемся списке **нумерация** выберите требуемый вид нумерации. Можно выбрать нумерацию арабскими и римскими цифрами, латинскими и русскими буквами, количественными и порядковыми числительными и т.д.
- 5. В поле **Формат номера** при необходимости добавьте к нумерации текст, который будет отображаться при каждом номере. Текст можно вводить как перед номером, так и после него. Например, при нумерации списка кафедр можно добавить к номерам слово **Кафедра** (см. [рис. 8.4](http://www.intuit.ru/department/office/msword2007/8/msword2007_8.html#image.8.4)).
- 6. Обычно нумерация имеет те же параметры шрифта, что и нумеруемый список. Можно изменить параметры шрифта номеров и сопровождающего текста. Нажмите кнопку **Шрифт** и во вкладках **Шрифт** и **Интервал** диалогового окна **Шрифт** установите требуемые параметры шрифта.
- 7. В раскрывающемся списке **Выравнивание** выберите вид выравнивания номеров относительно позиции номера.

### **Изменение порядка нумерации**

Для имеющегося списка можно изменить начальный номер, с которого начинается список. Можно также оформить текущий список как продолжение предыдущего списка в документе.

- 1. Выделите абзацы, оформленные в виде списка.
- 2. Щелкните по стрелке кнопки **Нумерация** группы **Абзац** вкладки **Главная** (см. [рис. 8.2\)](http://www.intuit.ru/department/office/msword2007/8/1.html#image.8.2) и выберите команду *Задать начальное значение*.
- 3. В диалоговом окне **Задание начального значения** ([рис. 8.5\)](http://www.intuit.ru/department/office/msword2007/8/msword2007_8.html#image.8.5) установите необходимые параметры.

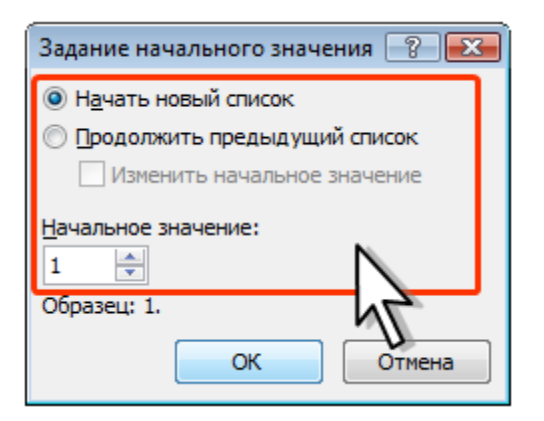

**Рис. 8.5.** Изменение начального номера списка

Для выбора начального номера, а также присоединения нумерации текущего списка к предыдущему, можно щелкнуть правой кнопкой мыши по первому абзацу в списке и в контекстном меню выбрать нужную команду [\(рис. 8.6](http://www.intuit.ru/department/office/msword2007/8/msword2007_8.html#image.8.6)).

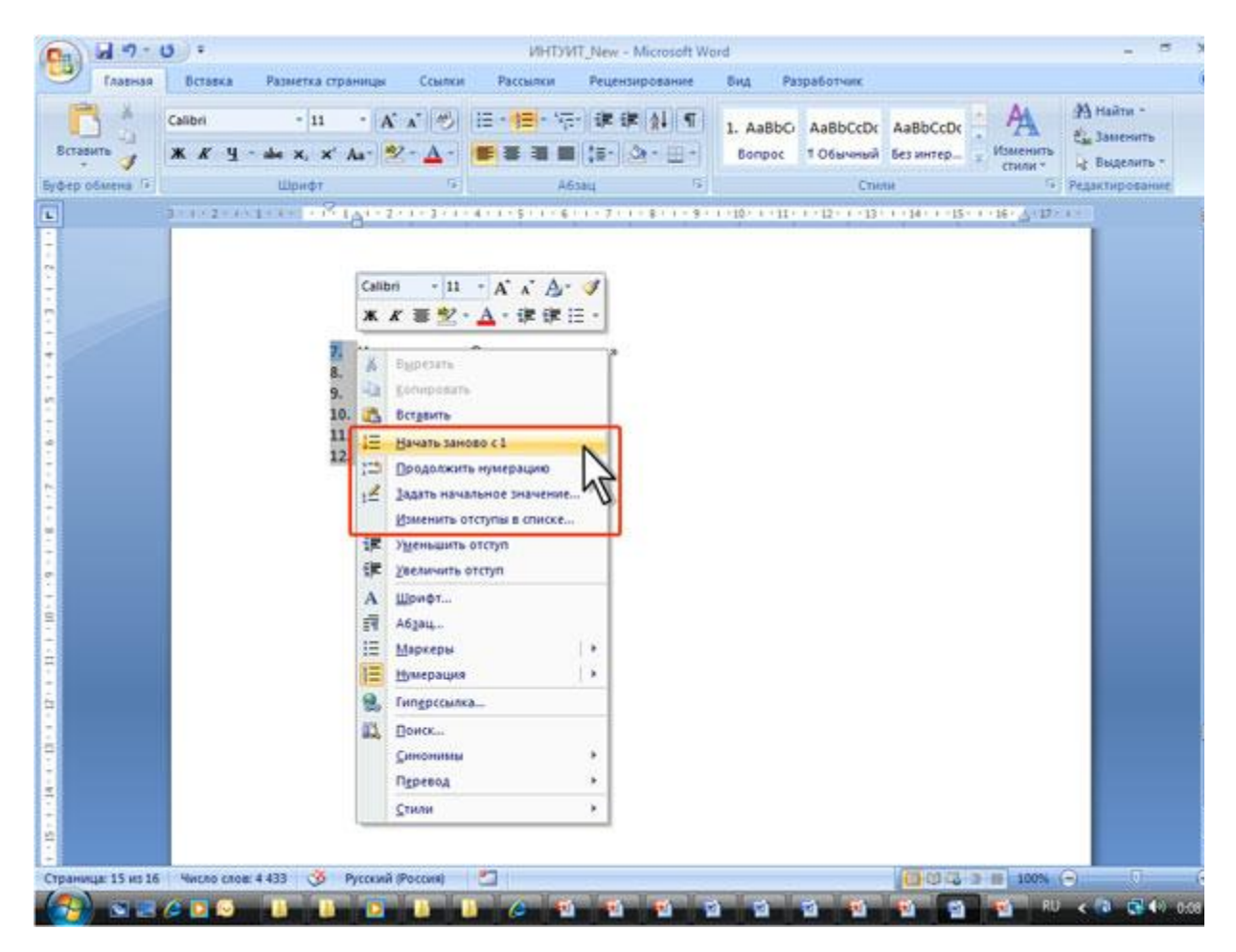

**[увеличить изображение](http://www.intuit.ru/department/office/msword2007/8/08_06.png)**

**Рис. 8.6.** Изменение порядка нумерации списка

## **Настройка отступов в списке**

Каждый вариант оформления нумерованного списка имеет свои параметры отступов оформляемых абзацев, а также устанавливает собственные позиции табуляции, отделяющие нумерацию от текста нумеруемых абзацев. При этом размеры отступов, установленные ранее при оформлении абзацев, могут быть изменены.

Отступы в списках можно устанавливать так же, как и в обычных абзацах, но удобнее воспользоваться специальной настройкой.

- 1. Щелкните правой кнопкой мыши по любому абзацу в списке и в контекстном меню выберите команду *Изменить отступы в списке* (см. [рис. 8.6](http://www.intuit.ru/department/office/msword2007/8/msword2007_8.html#image.8.6)).
- 2. В диалоговом окне **Изменение отступов в списке** ([рис. 8.7\)](http://www.intuit.ru/department/office/msword2007/8/msword2007_8.html#image.8.7) установите необходимые параметры.

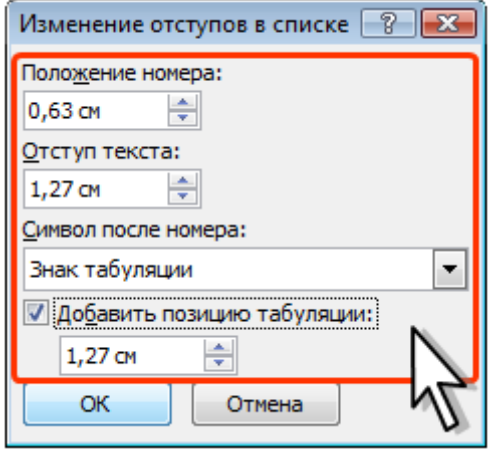

**Рис. 8.7.** Изменение отступов в списке

- 3. В счетчике **Положение номера** установите расстояние от позиции номера до левого поля страницы.
- 4. В счетчике **Отступ текста** установите отступ от левого поля страницы всех строк, кроме первой.
- 5. В раскрывающемся списке **Символ после номера** выберите символ, который будет отделять номер от текста нумеруемого абзаца. Можно выбрать *Знак табуляции*, установить флажок **Добавить позицию табуляции** и в счетчике указать расстояние между номерами и текстом. Можно выбрать *Пробел* - одни пробел между номерами и текстом. Можно выбрать *(нет)*, чтобы не оставлять места между номерами и текстом.

### **Удаление нумерации**

Нумерация удаляется одинаково, независимо от способа установки и вида установленной нумерации.

- 1. Выделите абзацы, для которых необходимо удалить нумерацию.
- 2. Нажмите кнопку **Нумерация** группы **Абзац** вкладки **Главная** или щелкните по стрелке этой кнопки и выберите режим *нет* (см. [рис. 8.2](http://www.intuit.ru/department/office/msword2007/8/1.html#image.8.2)).

## **Оформление маркированных списков**

### **Создание списка**

При оформлении списков следует иметь в виду, что элементом списка может быть только абзац. Список, набранный в строку, маркировать нельзя.

- 1. Выделите несколько абзацев, оформляемых в виде списка.
- 2. Щелкните по стрелке кнопки **Маркеры** группы **Абзац** вкладки **Главная** ([рис.](http://www.intuit.ru/department/office/msword2007/8/msword2007_8.html#image.8.8)  [8.8](http://www.intuit.ru/department/office/msword2007/8/msword2007_8.html#image.8.8)) и в галерее выберите нужный маркер. При наведении указателя мыши на выбираемый маркер срабатывает функция предпросмотра, и фрагмент

### документа отображается маркированным.

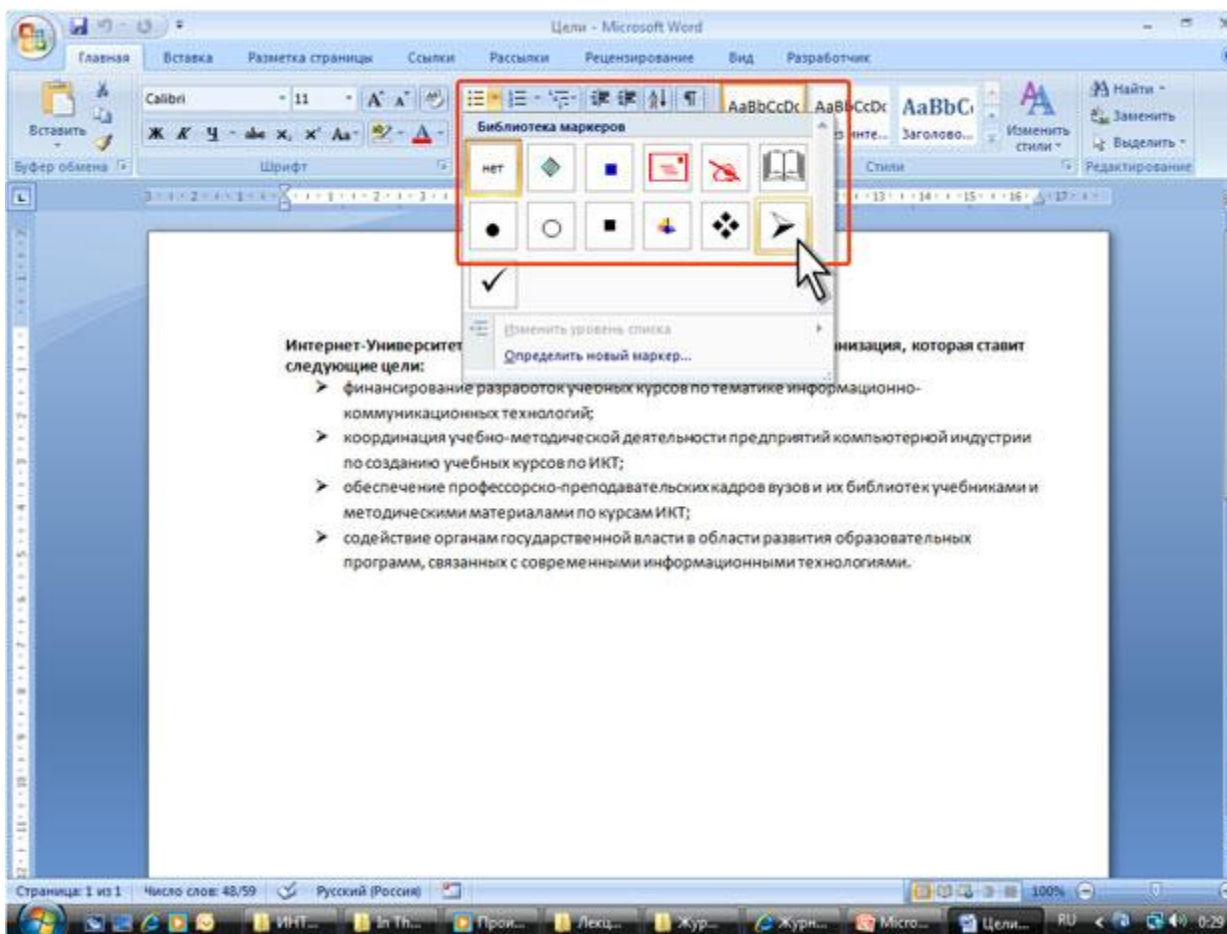

### **[увеличить изображение](http://www.intuit.ru/department/office/msword2007/8/08_08.png)**

### **Рис. 8.8.** Оформление маркированного списка

Использовавшиеся ранее виды маркированных списков накапливаются в галерее маркеров [\(рис. 8.9](http://www.intuit.ru/department/office/msword2007/8/msword2007_8.html#image.8.9)). В верхней части галереи отдельную группу образуют маркеры, применявшиеся в текущем сеансе работы в Word 2007. Этот список автоматически очищается при завершении работы в Word. В нижней части галереи отдельную группу образуют маркеры, использовавшиеся в текущем документе. Этот список остается доступным при каждом открытии документа.

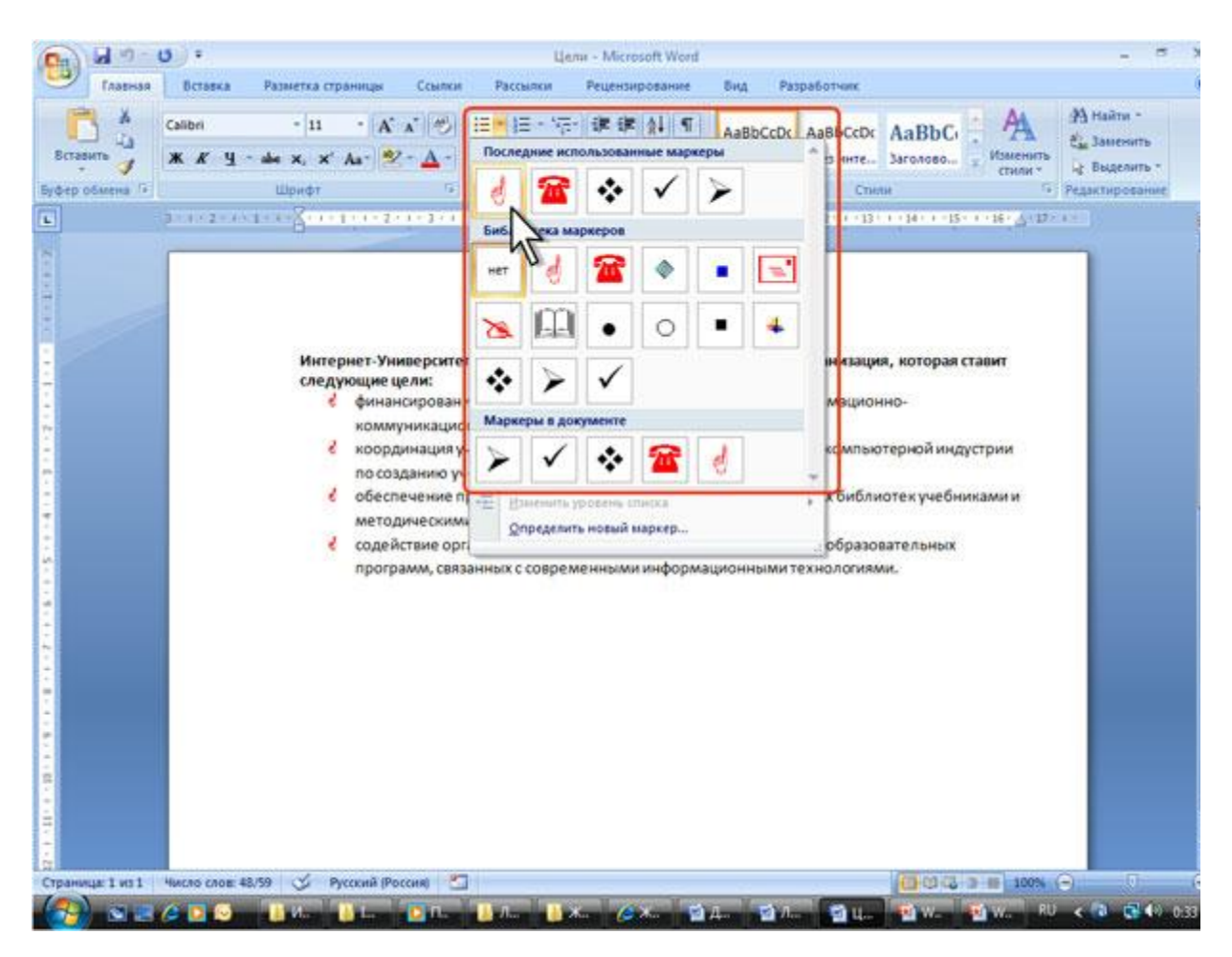

### **[увеличить изображение](http://www.intuit.ru/department/office/msword2007/8/08_09.png) Рис. 8.9.** Галерея маркеров

## **Выбор произвольного маркера**

Можно выбрать маркер для созданного ранее списка или изменить маркер существующего списка.

- 1. Выделите абзацы, оформленные или оформляемые маркерами.
- 2. Щелкните по стрелке кнопки **Маркеры** группы **Абзац** вкладки **Главная** (см. [рис. 8.8](http://www.intuit.ru/department/office/msword2007/8/msword2007_8.html#image.8.8), [рис. 8.9\)](http://www.intuit.ru/department/office/msword2007/8/msword2007_8.html#image.8.9) и выберите команду *Определить новый маркер*.
- 3. В диалоговом окне **Определение нового маркера** ([рис. 10\)](http://www.intuit.ru/department/office/msword2007/8/msword2007_8.html#image.8.10) для выбора нового маркера нажмите кнопку **Символ**.

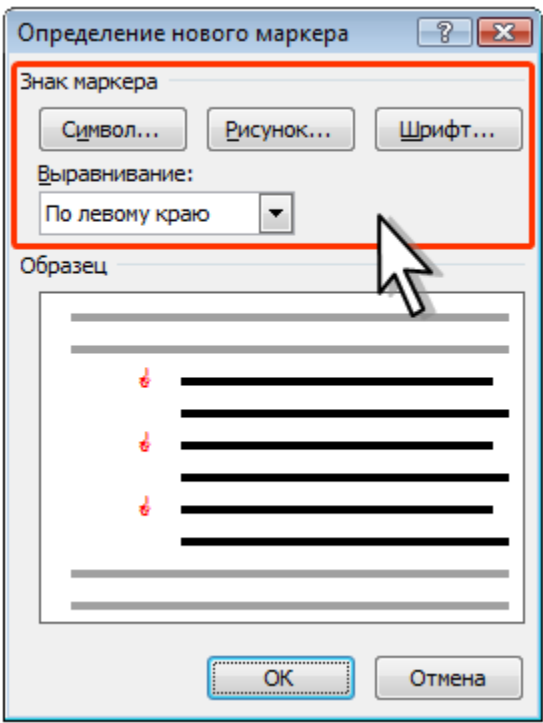

**Рис. 8.10.** Настройка параметров маркированного списка

4. В диалоговом окне **Символ** ([рис. 8.11\)](http://www.intuit.ru/department/office/msword2007/8/msword2007_8.html#image.8.11) в раскрывающемся списке **Шрифт** выберите шрифт, символы которого будут использоваться в виде маркера (можно взять любой шрифт, но наиболее интересные символы содержатся в шрифтах *Webdings, Wingdings, Wingdings2* и *Wingdings3*), и дважды щелкните левой кнопкой мыши по выбранному символу. Можно также выделить символ, а затем нажать кнопку **ОК**.

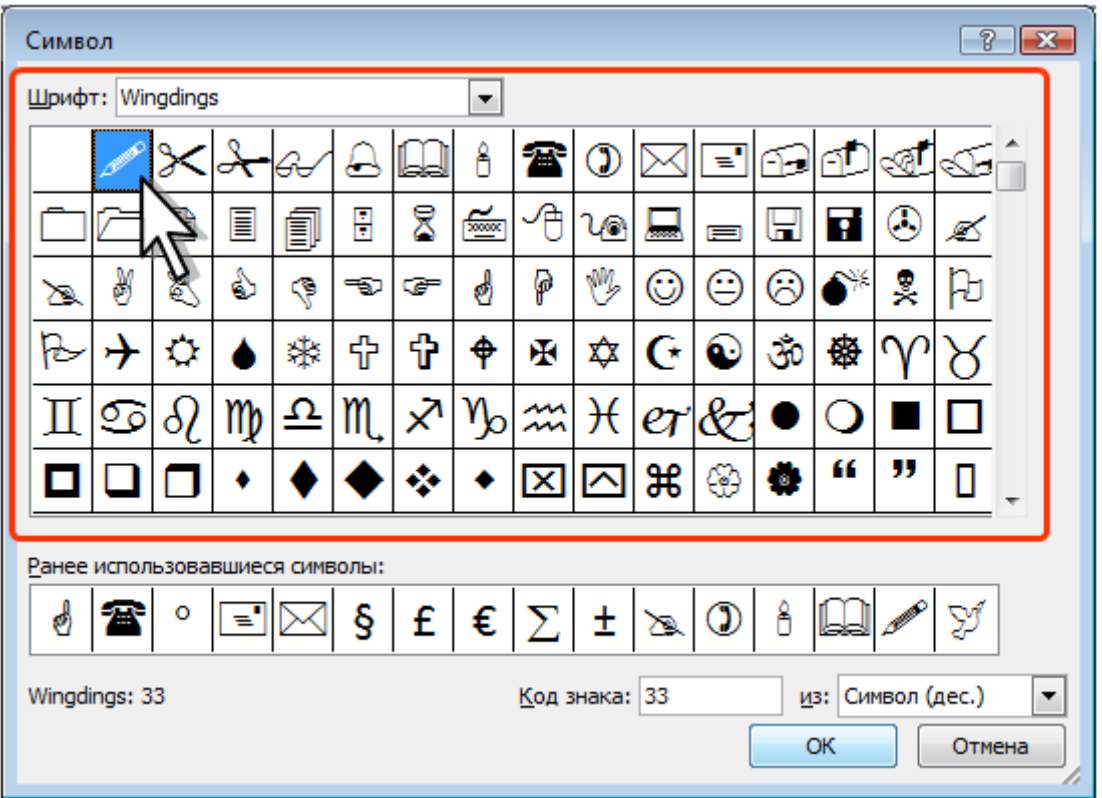

**Рис. 8.11.** Выбор маркера-символа

- 5. Обычно маркеры имеет те же параметры шрифта, что и список. Можно изменить параметры шрифта маркеров (цвет, начертание, размер и т.д.). Нажмите кнопку **Шрифт** и во вкладках **Шрифт** и **Интервал** диалогового окна **Шрифт** установите требуемые параметры шрифта. При этом сам шрифт изменять нельзя, иначе изменятся и маркеры.
- 6. В качестве маркера можно использовать рисунки. В диалоговом окне **Определение нового маркера** нажмите кнопку **Рисунок** (см. [рис. 8.10\)](http://www.intuit.ru/department/office/msword2007/8/msword2007_8.html#image.8.10) и выберите рисунок в диалоговом окне **Рисованный маркер** ([рис. 8.12](http://www.intuit.ru/department/office/msword2007/8/msword2007_8.html#image.8.12)).
- 7. В раскрывающемся списке **Выравнивание** выберите вид выравнивания маркеров относительно позиции маркера.

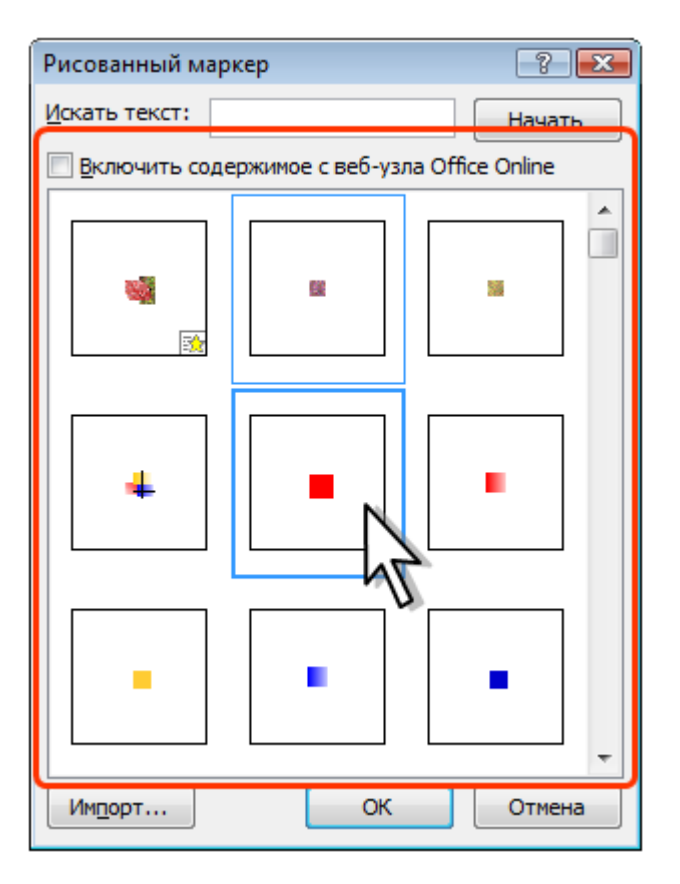

**Рис. 8.12.** Выбор маркера-рисунка

### **Настройка отступов в списке**

Каждый вариант оформления маркированного списка имеет свои параметры отступов оформляемых абзацев, а также устанавливает собственные позиции табуляции, отделяющие маркеры от текста абзацев. При этом размеры отступов, установленные ранее при оформлении абзацев, могут быть изменены.

Отступы в списках можно устанавливать так же, как и в обычных абзацах, но удобнее воспользоваться специальной настройкой.

1. Щелкните правой кнопкой мыши по любому абзацу в списке и в контекстном меню выберите команду *Изменить отступы в списке* ([рис. 8.13](http://www.intuit.ru/department/office/msword2007/8/msword2007_8.html#image.8.13)).

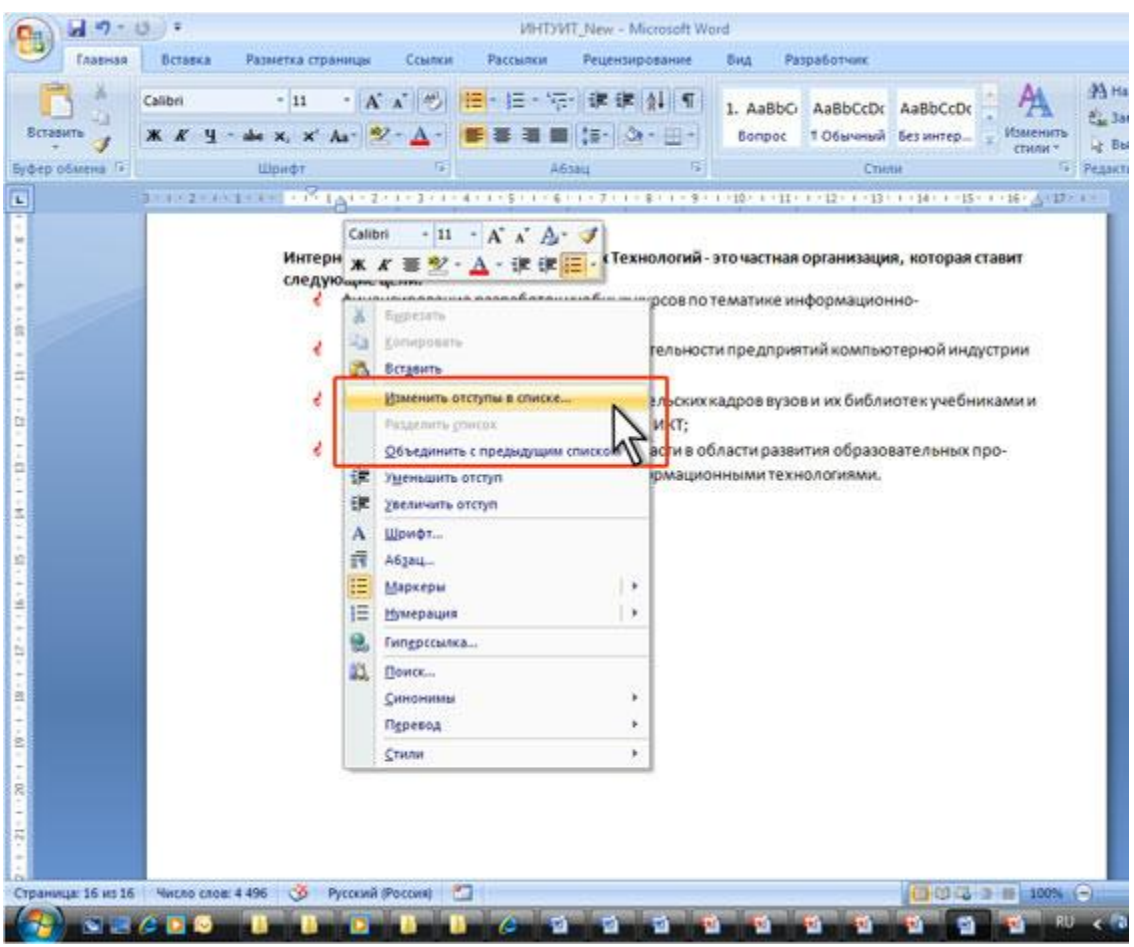

**Рис. 8.13.** Переход к изменению отступов в списке

2. В диалоговом окне **Изменение отступов в списке** ([рис. 8.14\)](http://www.intuit.ru/department/office/msword2007/8/msword2007_8.html#image.8.14) установите необходимые параметры.

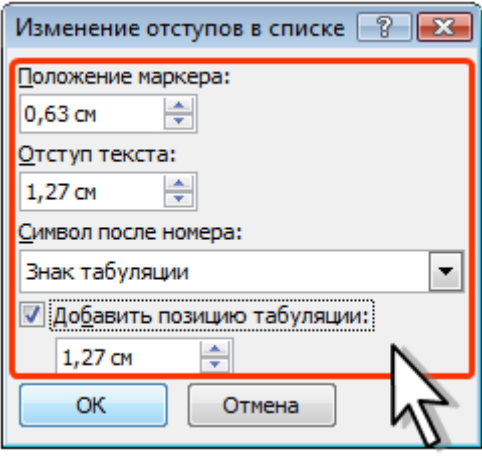

**Рис. 8.14.** Изменение отступов в списке

- 3. В счетчике **Положение маркера** установите расстояние от позиции маркера до левого поля страницы.
- 4. В счетчике **Отступ текста** установите отступ от левого поля страницы до всех строк, кроме первой.

5. В раскрывающемся списке **Символ после номера** (это опечатка переводчиков Word 2007, должно быть **Символ после маркера**) выберите символ, который будет отделять маркер от текста нумеруемого абзаца. Можно выбрать *Знак табуляции*, установить флажок **Добавить позицию табуляции** и в счетчике указать расстояние между номерами и текстом. Можно выбрать *Пробел* - одни пробел между номерами и текстом. Можно выбрать *(нет)*, чтобы не оставлять места между номерами и текстом.

### **Удаление маркеров**

Маркеры удаляются одинаково, независимо от способа их установки и вида.

- 1. Выделите абзацы, для которых необходимо удалить маркеры.
- 2. Нажмите кнопку **Маркеры** группы **Абзац** вкладки **Главная** или щелкните по стрелке этой кнопки и выберите режим *нет* (см. [рис. 8.8](http://www.intuit.ru/department/office/msword2007/8/msword2007_8.html#image.8.8)).

## **Оформление многоуровневых списков**

### **Создание списка**

При оформлении списков следует иметь в виду, что элементом списка может быть только абзац.

- 1. Выделите несколько абзацев, оформляемых в виде многоуровневого списка.
- 2. Щелкните по кнопке **Многоуровневый список** группы **Абзац** вкладки **Главная** ([рис. 8.15\)](http://www.intuit.ru/department/office/msword2007/8/msword2007_8.html#image.8.15) и в галерее списков выберите нужный вариант нумерации. При наведении указателя мыши выбираемый список отображается более крупно, но функция предпросмотра в документе не работает.
- 3. Если абзацы оформляемого текста не различаются отступами слева, то первоначально список не будет многоуровневым [\(рис. 8.16](http://www.intuit.ru/department/office/msword2007/8/msword2007_8.html#image.8.16)).
- 4. Для понижения уровня отдельных абзацев списка надо увеличить отступ слева. Выделите абзац (абзацы) и нажмите кнопку **Увеличить отступ** группы **Абзац** вкладки **Главная** ([рис. 8.17\)](http://www.intuit.ru/department/office/msword2007/8/msword2007_8.html#image.8.17). Каждое нажатие кнопки понижает выделенные абзацы на один уровень. Для повышения уровня нажмите кнопку **Уменьшить отступ**. Для этой же цели можно использовать аналогичные кнопки мини-панели инструментов.

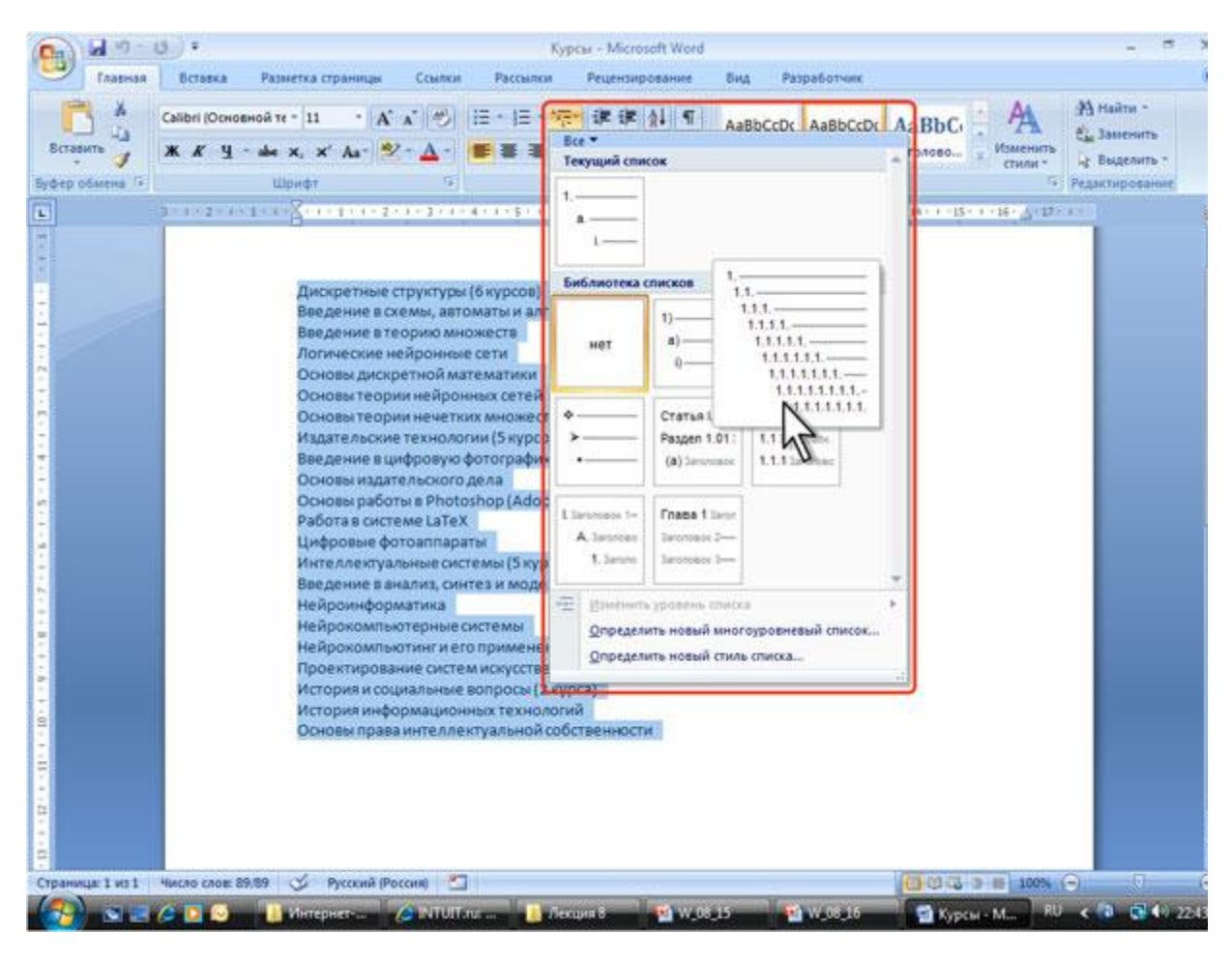

**Рис. 8.15.** Оформление многоуровневого списка

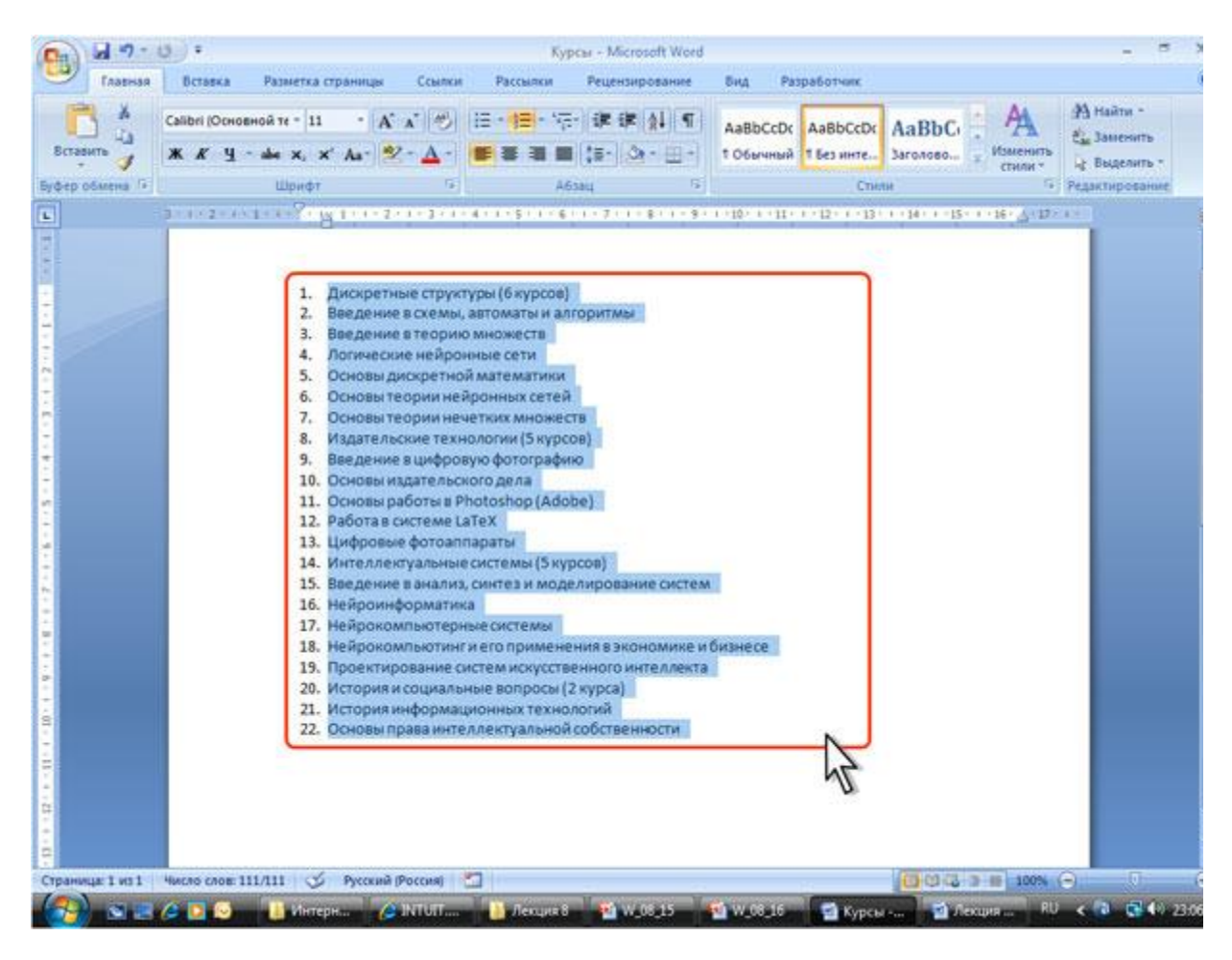

**Рис. 8.16.** Заготовка многоуровневого списка

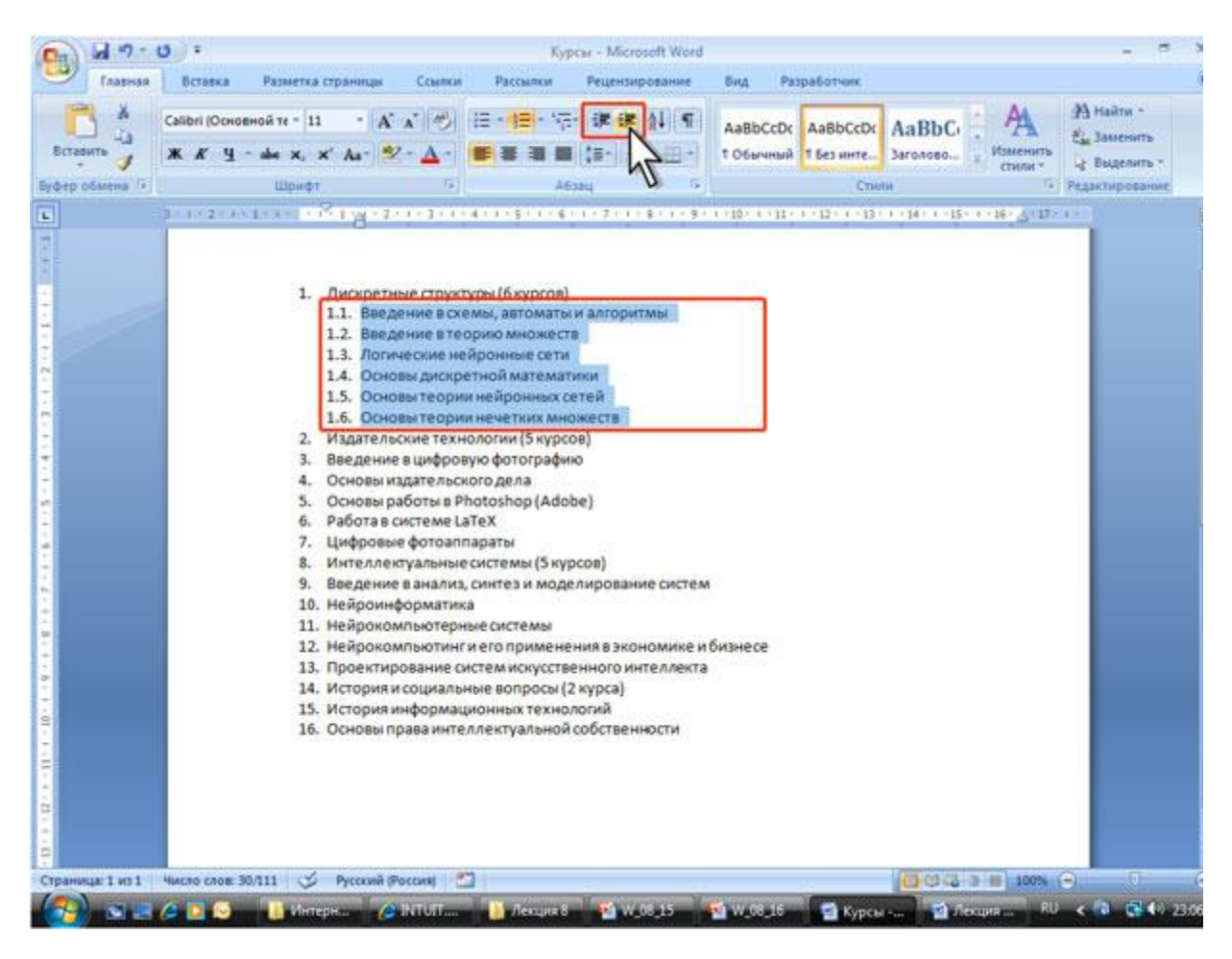

**Рис. 8.17.** Заготовка многоуровневого списка

Для понижения уровня элементов в списке можно также использовать клавишу **Tab**, а для повышение – комбинацию **Shift +Tab**.

Использовавшиеся ранее виды списков накапливаются в галерее списков [\(рис. 8.18](http://www.intuit.ru/department/office/msword2007/8/msword2007_8.html#image.8.18)). В верхней части галереи в разделе **Текущий список** отображается текущий или последний применявшийся список. В нижней части галереи отдельную группу образуют списки, использовавшиеся в открытых документах. Этот список автоматически очищается при завершении работы в Word.

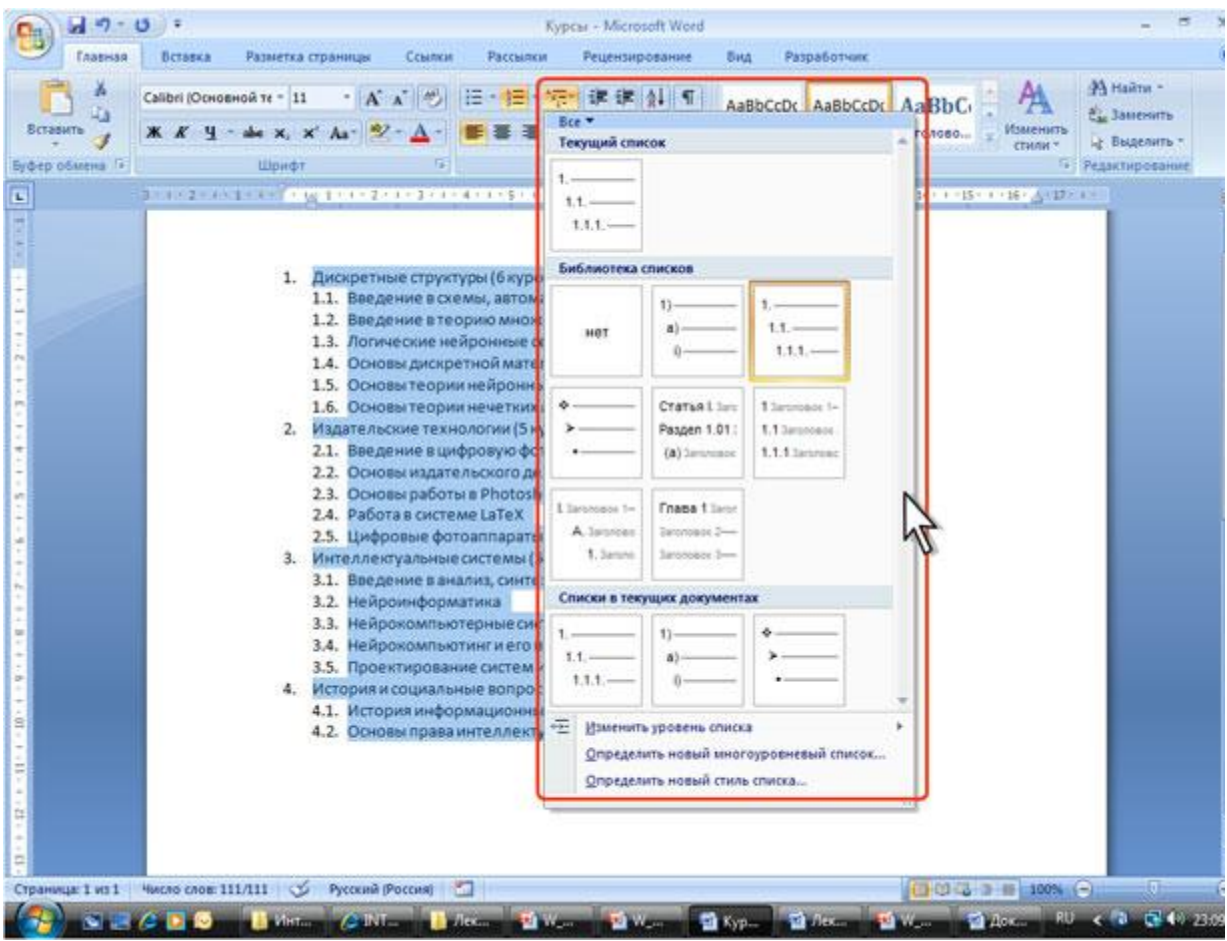

**Рис. 8.18.** Галерея многоуровневых списков

# **Настройка параметров списка**

Можно изменить параметры ранее созданного списка или настроить эти параметры при создании списка.

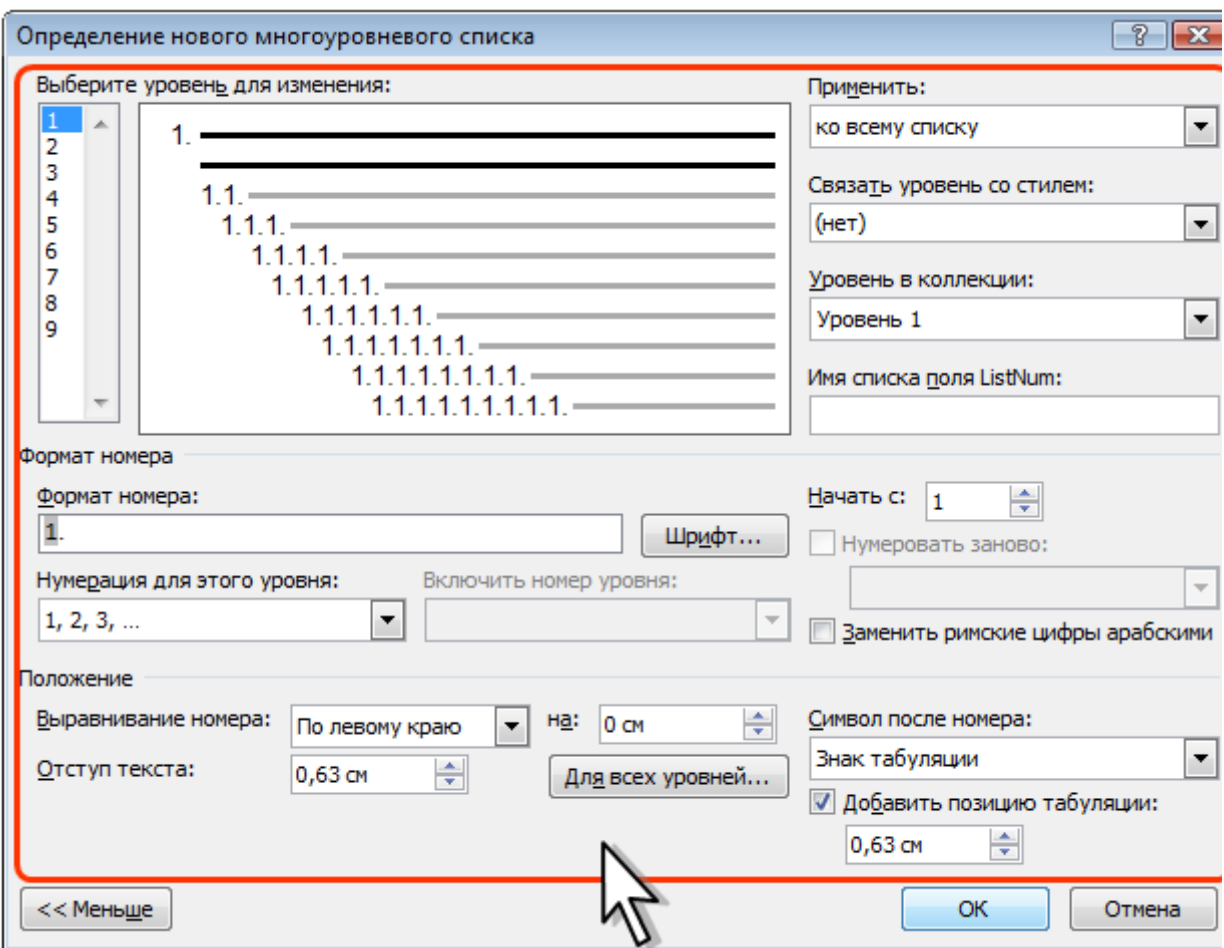

**Рис. 8.19.** Настройка параметров многоуровневого списка

- 1. Выделите абзацы, оформленные или оформляемые в виде списка.
- 2. Щелкните по кнопке **Многоуровневый список** группы **Абзац** вкладки **Главная** (см. [рис. 8.13\)](http://www.intuit.ru/department/office/msword2007/8/3.html#image.8.13) и выберите команду *Определить новый многоуровневый список*.
- 3. В диалоговом окне **Определение нового многоуровневого списка** ([рис.](http://www.intuit.ru/department/office/msword2007/8/msword2007_8.html#image.8.19)  [8.19](http://www.intuit.ru/department/office/msword2007/8/msword2007_8.html#image.8.19)) установите необходимые параметры. Для отображения всех возможностей окна нажмите кнопку **Больше**. Для скрытия некоторых возможностей нажмите кнопку **Меньше**. Изменение параметров списка производится отдельно для каждого уровня.
- 4. В списке **Выберите уровень для изменения** выделите уровень изменяемого списка.
- 5. В раскрывающемся списке **Нумерация для этого уровня** выберите требуемый вид нумерации или маркеров. Можно выбрать нумерацию арабскими и римскими цифрами, латинскими и русскими буквами, количественными и порядковыми числительными и т.д. Если требуется маркер, отсутствующий в списке, то в раскрывающемся списке выберите режим *Новый маркер*. После этого выберите символ в диалоговом окне **Символ** (см. [рис.](http://www.intuit.ru/department/office/msword2007/8/3.html#image.8.11)  [8.11\)](http://www.intuit.ru/department/office/msword2007/8/3.html#image.8.11).
- 6. При необходимости в счетчике **Начать с** укажите начальный номер списка.
- 7. В поле **Формат номера** при необходимости добавьте к нумерации текст, который будет отображаться при каждом номере. Текст можно вводить как перед номером, так и после него.
- 8. Обычно нумерация или маркеры имеют те же параметры шрифта, что и список. Можно изменить параметры шрифта номеров (маркеров) и сопровождающего текста. Нажмите кнопку **Шрифт** и во вкладках **Шрифт** и **Интервал** диалогового окна **Шрифт** установите требуемые параметры.
- 9. В раскрывающемся списке **Выравнивание** выберите вид выравнивания

номеров относительно позиции номера. В счетчике **на** установите расстояние от позиции номера до левого поля страницы.

- 10.В счетчике **Отступ текста** установите отступ от левого поля страницы всех строк нумеруемого абзаца, кроме первой.
- 11. Можно настроить отступы сразу для всех уровней списка. Нажмите кнопку **Для всех уровней** (см. [рис. 8.19\)](http://www.intuit.ru/department/office/msword2007/8/msword2007_8.html#image.8.19). В окне **Параметры для всех уровней** ([рис.](http://www.intuit.ru/department/office/msword2007/8/msword2007_8.html#image.8.20)  [8.20](http://www.intuit.ru/department/office/msword2007/8/msword2007_8.html#image.8.20)) настройте положение маркера или номера первого уровня, положение текста первого уровня, а затем укажите дополнительный отступ для каждого более низкого уровня.

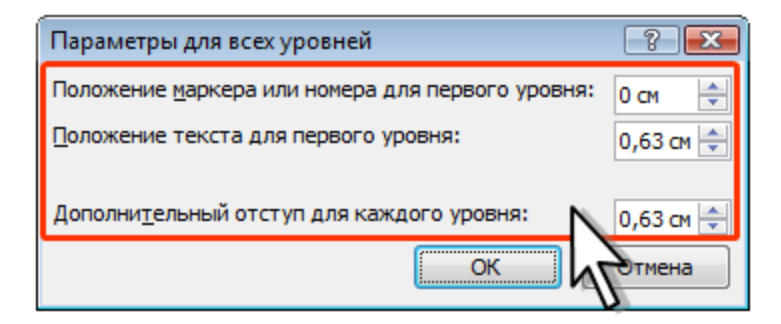

**Рис. 8.20.** Настройка отступов многоуровневого списка

- 12.В раскрывающемся списке **Символ после номера** выберите символ, который будет отделять номер от текста нумеруемого абзаца. Можно выбрать *Знак табуляции*, установить флажок **Добавить позицию табуляции** и в счетчике указать расстояние между номерами и текстом. Можно выбрать *Пробел* - одни пробел между номерами и текстом. Можно выбрать *(нет)*, чтобы не оставлять места между номерами и текстом.
- 13. При необходимости повторите указанные процедуры для каждого уровня нумерации.

### **Изменение порядка нумерации**

Для имеющегося списка можно изменить начальный номер, с которого начинается список. Можно также оформить текущий список как продолжение предыдущего списка в документе.

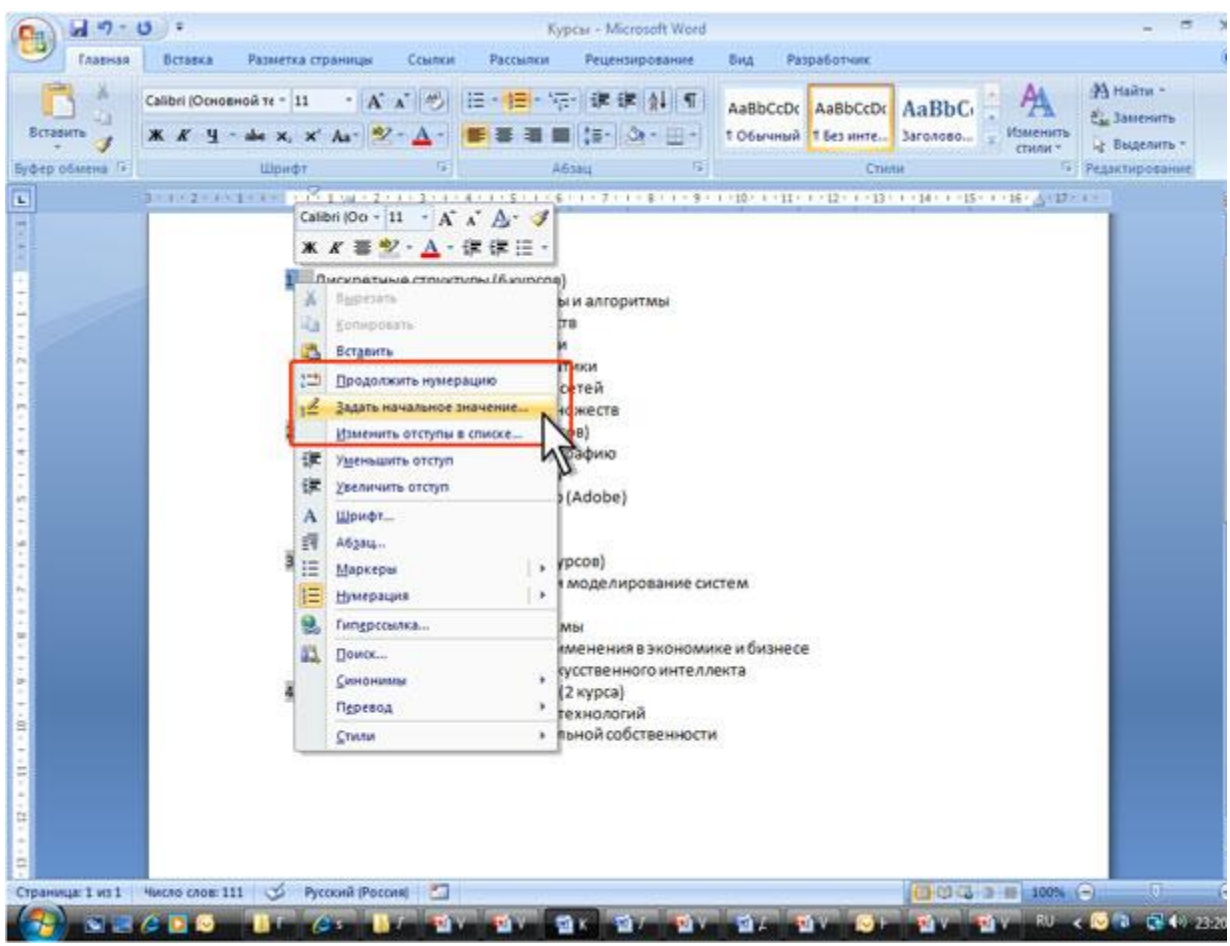

**Рис. 8.21.** Изменение начального номера списка

- 1. Щелкните правой кнопкой мыши по первому абзацу в списке и в контекстном меню выберите команду *Задать начальное значение* ([рис. 8.21](http://www.intuit.ru/department/office/msword2007/8/msword2007_8.html#image.8.21)).
- 2. В диалоговом окне **Определение нового формата номера** ([рис. 8.22](http://www.intuit.ru/department/office/msword2007/8/msword2007_8.html#image.8.22)) установите необходимые параметры.

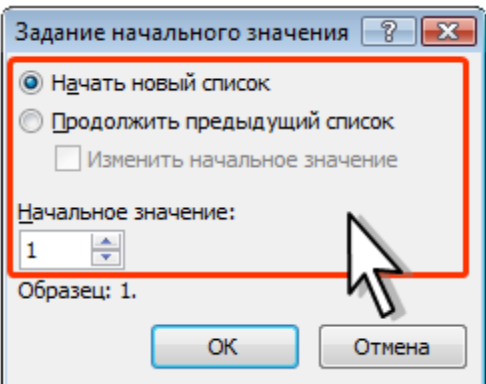

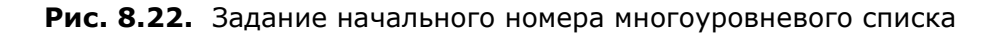

### **Удаление нумерации**

Нумерация удаляется одинаково, независимо от способа установки и вида установленной нумерации.

1. Выделите абзацы, для которых необходимо удалить нумерацию.

2. Нажмите кнопку **Нумерация** группы **Абзац** вкладки **Главная** и выберите режим *нет* (см. [рис. 8.15](http://www.intuit.ru/department/office/msword2007/8/4.html#image.8.15), [рис. 8.18](http://www.intuit.ru/department/office/msword2007/8/4.html#image.8.18)).

# **Сортировка списков**

Сортировать можно любые абзацы текста, но чаще всего такая задача встает при работе со списками.

Сортируют нумерованные и маркированные списки. Сортировка многоуровневых списков бессмысленна, поскольку при этом разрушается структура списка.

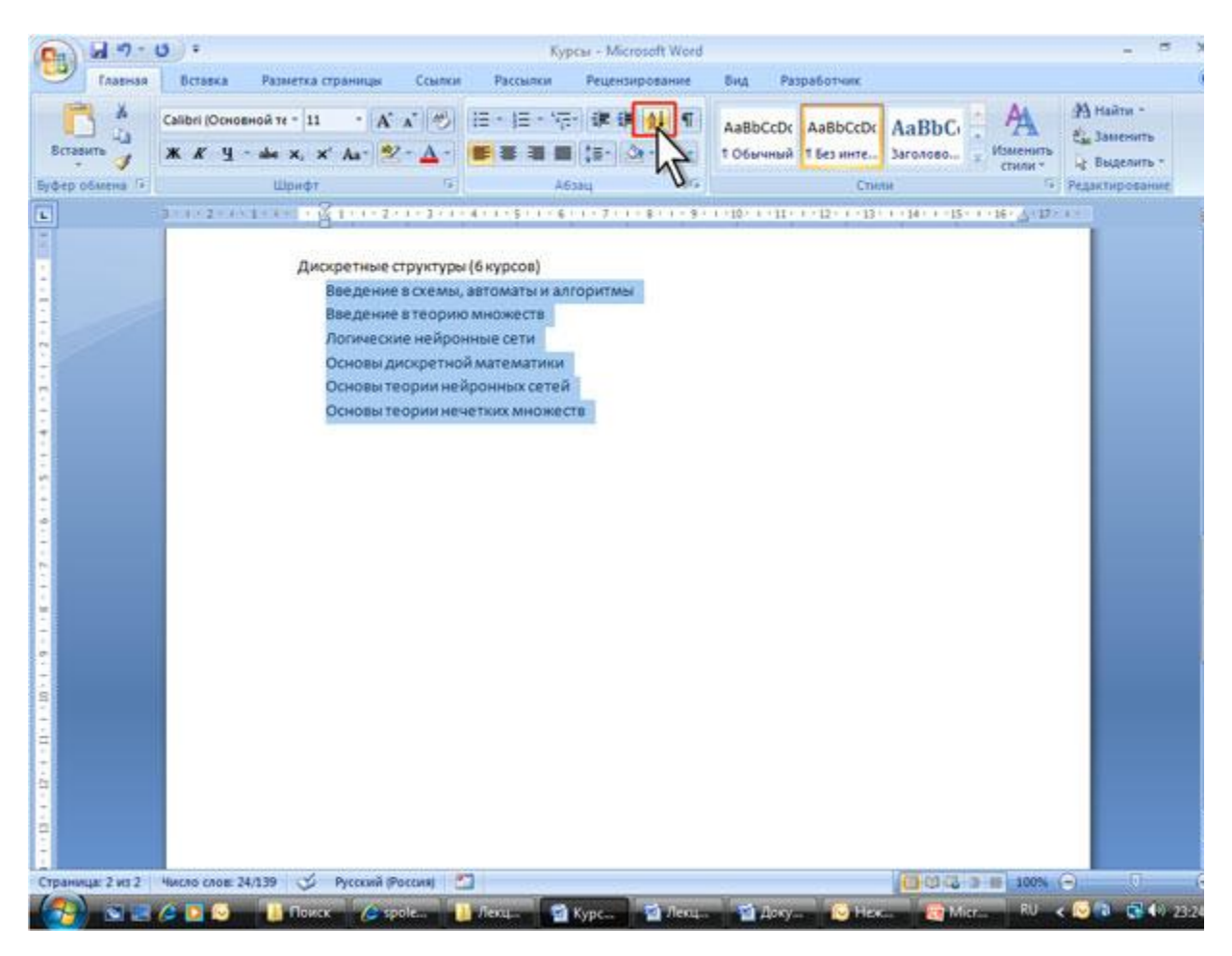

### **[увеличить изображение](http://www.intuit.ru/department/office/msword2007/8/08_23.png)**

**Рис. 8.23.** Переход к сортировке списка

- 1. Выделите абзацы списка, подлежащего сортировке.
- 2. Нажмите кнопку **Сортировка** группы **Абзац** вкладки **Главная** ([рис. 8.23](http://www.intuit.ru/department/office/msword2007/8/msword2007_8.html#image.8.23)).
- 3. В диалоговом окне **Сортировка текста** ([рис. 8.24\)](http://www.intuit.ru/department/office/msword2007/8/msword2007_8.html#image.8.24) в раскрывающемся списке тип выберите тип сортируемых данных (*Текст, Число* или *Дата*). Установите переключатель направления сортировки (**по возрастанию** или **по убыванию**).

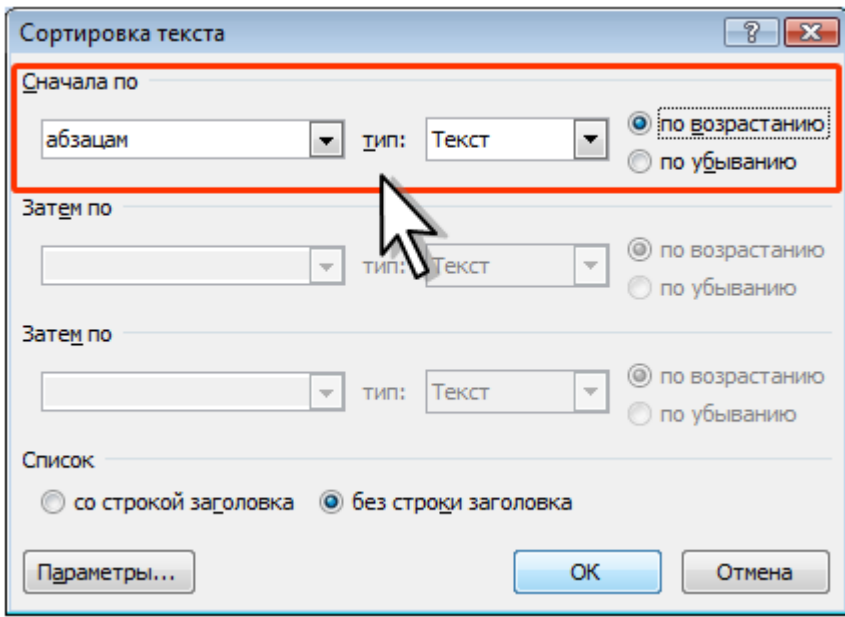

**Рис. 8.24.** Настройка параметров сортировки списка